## To embed a myBrainshark presentation on a Lessons page in Sakai

- In myBrainshark, click **Embed/Link**, then click the **Embed Code** tab.
- You'll see a complicated-looking embed code in a box. In this code, carefully highlight and copy the web address as shown below.

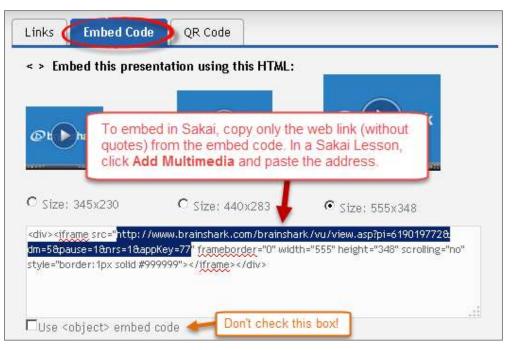

- In Sakai, go to the page in Lessons where you want to embed the presentation.
- Click **Add Multimedia** at the top.
- In the URL field, paste the address copied from Brainshark's embed code.

| Add Multimedia                        | د                                                                            |
|---------------------------------------|------------------------------------------------------------------------------|
| available, or choose a file that ha   | , , ,                                                                        |
| Frequently Asked Questions about URL: |                                                                              |
| http://www.brainshark.com/brai        | nshark/vu/view.asp?pi=252519128&dm:                                          |
| Browse No file selected.              | In Lessons, choose <b>Add Multimedia</b> , then paste the web address copied |
| Choose Existing File                  | from myBrainshark's embed code                                               |

To adjust the display size of the embedded presentation, click Edit beside the presentation and change the width and height. For best results, use one of the width/height options shown on Brainshark's Embed code page, such as Width = 555px and Height=348px